**JANUARY 6, 2023**

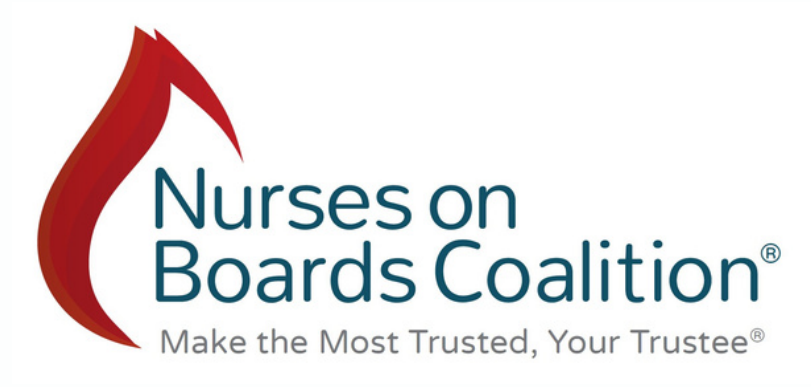

# NOBC Partnership Launch:

How to Register in Diligent Director Network and Equilar Diversity Network for Consideration for Corporate Board Opportunities

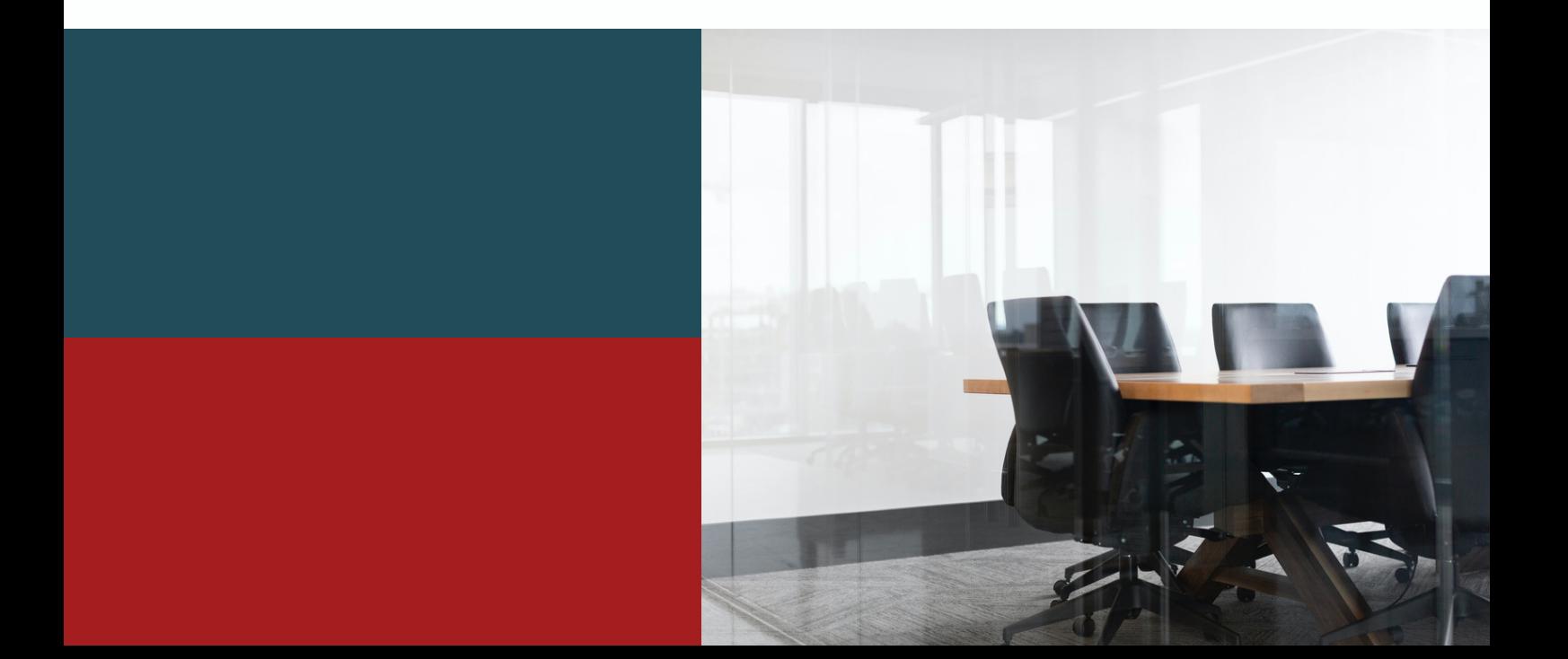

#### **Dear Nurse Leader***,*

**Interested in serving on a board? Register [HERE](https://www.nursesonboardscoalition.org/i-want-to-serve/) in the Nurses on Boards Coalition (NOBC) database!** NOBC creates and shares diverse new board opportunities for non-profit, corporate, governmental, education, foundation, and civic organizations that address the social determinants of health. Being registered in the NOBC database gives you access to a wide variety of board opportunities that align with the social determinants of health and helps NOBC fulfill its mission of improving the health of communities through the service of nurses on boards.

**Irses on** oards<br>oalition

#### **Have you served on a board in the past, or currently serve on a board and want to pursue a corporate board opportunity?**

If so, we have great news for you! NOBC is proud to announce new relationships with Diligent and Equilar, two companies that can provide you with visibility as a potential candidate for corporate board opportunities.

#### **Who are Diligent and Equilar?**

**Diligent, a new NOBC Strategic Partner,** is a leader in governance technology that has worked with more than 25,000 organizations to modernize governance processes. The Diligent Director Network database also gives you access to search and apply for open board opportunities or use search capabilities to find potential board candidates outside of your existing networks.

**Equilar** is a leader in corporate leadership data. They partner with several leading ethnic and gender diversity organizations through the Equilar Diversity Network (EDN) to advance diverse representation in boardrooms across the globe. By successfully registering in the Equilar BoardEdge registry, your profile is accessible to corporations searching for candidates that meet experiential and demographic criteria. NOBC is now designated as an Equilar Diversity Network Partner!

#### **What does this mean for me?**

- In addition to registering in the NOBC database, you are invited to register at no cost to you, in these two additional databases to be considered for corporate private and public company boards. NOBC does not receive any compensation if you register with either network.
- *It is recommended that those who register for Diligent and Equilar have some type of board experience, either in the past or currently.*
- It only takes a few minutes to sign up to register for each database!

#### **Building Your Profile in Diligent?**

- Submit basic information about yourself via this Diligent [link](https://learn.diligent.com/JoinDirectorNetworkAssociationPartners.html) and select "Nurses on Boards" Coalition" as the referring organization from the drop-down box.
- From there, a Director Network analyst will review your submission and create a basic profile for you using publicly available sources. Once complete, you will receive an email with a link to create your password and finish setting up your account.
- Once registered, you will have complimentary access to Diligent Director Network and can opt-in to have a searchable profile in the database. You can also view and apply for relevant board opportunities.

**Interested in learning more? Click [here](https://share.vidyard.com/watch/hjDQBH6MRkh3meUQAJMaWW?) to watch an archived Diligent informational webinar to learn more!**

#### **Building Your Profile in Equilar?**

- Complete the basic information form via this Equilar [link](https://docs.google.com/forms/d/e/1FAIpQLSenXWiul_-68WaoYMLbcsTaxy2fD6Yyxs0aDbYyI0a6LrqrdA/viewform) to opt-in.
- You will then receive an email invitation with an access link to either edit an existing or build a new profile.
- Once your profile is complete, corporations who contract with Equilar will be able to view your profile.
- You will also be able to search and view other database profiles.

#### **Interested in learning more? Click [here](https://vimeo.com/778555742/2ec4e78030) to watch an archived Equilar informational webinar to learn more!**

Detailed registration instructions for both Diligent and Equilar are included in this launch kit, along with an NOBC board opportunity infographic. We hope you take the time to review these materials and reach out to the contacts noted below with any questions.

We are excited to be able to offer this strategic opportunity to connect nurses to additional board opportunities! It furthers the NOBC mission of improving the health of communities through the service of nurses on boards and other bodies.

For questions about NOBC and these opportunities, please contact us at [nobc@nursesonboardscoalition.org.](mailto:nobc@nursesonboardscoalition.org)

For questions about Diligent, please contact Diligent at [DirectorNetworkSupport@diligent.com](mailto:DirectorNetworkSupport@diligent.com)

For questions about Equilar, please contact Equilar at [boardedge@equilar.com](mailto:boardedge@equilar.com)

Thank you for your leadership and dedication to the nursing profession!

Sincerely,

**Nancy Mannion, DNP, RN, CEN, FAEN**  NOBC Board Chair-Elect Co-Chair, NOBC Facilitate Strategic Board Placements Work Group

Nancy Mannion Nicolette Fiore-Lopez

**Nicolette Fiore-Lopez, PhD, RN, CENP** Co-Chair, NOBC Facilitate Strategic Board Placements Work Group

# Diligent Registration Information

#### Director Network: How to Get Started?

**Who is Diligent?** [Diligent](https://diligent.com/) is the world leader in modern governance technology, working with more than 25,000 organizations and over 1 million leaders to turn governance into a competitive advantage. You may be familiar with their market-leading board portal technology, Diligent Boards.

**What is Director Network?** We are a network of nearly 700,000 CEOs, board directors and executives. Together, we can impact diversity, equity, and inclusion at more than 16,000 organizations worldwide. Through partnership with Nurses on Boards Coalition, you have complimentary access t[o Director Network,](https://www.directornetwork.com/)  where you will be able to search and apply for open board opportunities that have been sourced through Diligent's customer base, leading private equity and venture capital portfolio companies, and through major search firms. There are numerous open board roles within the platform for you to consider.

**How do I sign-up for Director Network?** Take a few minutes to complete some basic information about yourself [via this form](https://learn.diligent.com/JoinDirectorNetworkAssociationPartners.html) and select [Nurses on Boards Coalition] as the referring organization. Once complete, you will receive an email with credentials to Director Network, along with a getting started guide.

Within Director Network, you can:

- **View your professional profile**
- View and express interest in dozens of open board positions
- Nominate other diverse directors or rising directors who should have access to Director Network
- Search and view the profiles of 200,000+ other directors and executives from around the world
- **Explore board data for more than 5,000 companies worldwide**

**Once I have credentials, how do I access Director Network?** You can access Director Network by opening the URL [https://nomgov.diligentboards.com](https://nomgov.diligentboards.com/dashboard/home) in any web browser and entering the credentials that Diligent has provided to you.

**How do I find my profile?** Once reviewed and created by our analyst, your profile will be included in our "People tab." Select the Magnifying Glass icon on the upper right side of your screen. This will expand a search bar and you can type in your name, select your name and view your profile.

**How do I update my profile information if something is inaccurate?** If your profile displays inaccurate information, select the Person icon on the upper right side of the Director Network screen, then select Feedback. Select "Report missing/incorrect information" for the Feedback Reason and complete the form that appears. Director Network analysts will quickly review your submission, contact you if necessary, and update upon confirmation.

**How do I apply to a board opportunity via Director Network?** Navigate to the "Opportunities" area via the section menu at the top of the screen to view a list of board openings. To apply to an opportunity, select "I'm Interested" and complete the form that appears.

Have more questions? Reach out to Diligent at **DirectorNetworkSupport@diligent.com**.

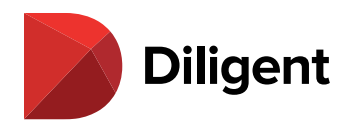

#### **DILIGENT DIRECTOR NETWORK**

## CONNECT WITH DIVERSE LEADERS FROM AROUND THE WORLD

**Diligent Director Network is an exclusive platform for board members and senior executives who seek the insights, opportunities, and connections necessary to be a steward of modern governance at companies around the world. Use Director Network to find your next board opportunity or use our robust search capabilities and job posting tools to source potential candidates outside of your existing networks.** 

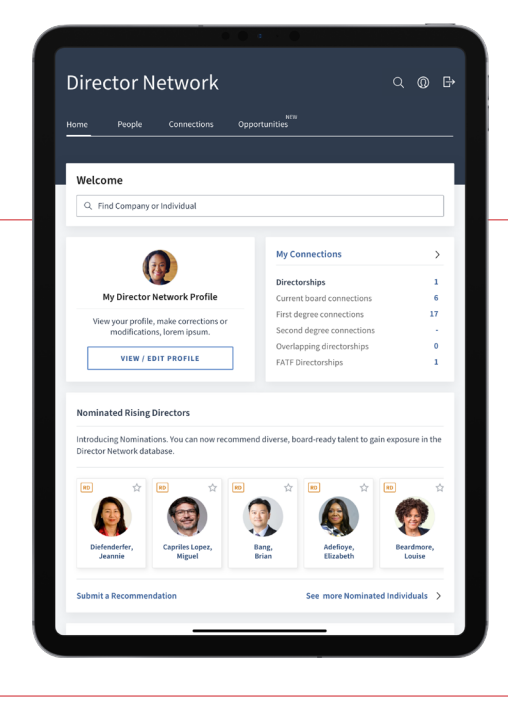

#### **Claim your profile in the largest community of board members and executives**

Take part in this new initiative to bring together global leaders to learn, share, and connect in ways that take your board service to the next level.

- **Be seen:** Showcase your expertise and make your profile visible to Nominations committees around the world
- **Connect:** Discover how you are connected to the directors and executives of 250,000 public and private companies
- **Apply:** Find your next opportunity and express interest in dozens of open board roles

#### **Run a more diverse, equitable, and inclusive nominations process**

Supplement a board member search with candidates sourced from diversity-focused leadership groups, nominated by current board members, or from within the existing Diligent community.

- **Search:** Identify diverse, board-ready talent and expand your candidate pool
- **Post:** Share board opportunities to include more diverse candidates in your search process
- **• Nominate:** Support diverse talent and recommend the next generation of rising directors

**Director Network is now accessible directly from your Diligent Boards iPad app or online at [director.diligentboards.com](http://director.diligentboards.com).** 

**Contact us for more details on how to access Director Network within Diligent Email: info@diligent.com | Call: +1 877 434 5443 | Visit: [diligent.com](http://diligent.com)**

"Diligent" is a trademark of Diligent Corporation, registered in the US Patent and Trademark Office. "Diligent Boards," "Diligent D&O," "Diligent Voting & Resolutions," "Diligent Messenger", "Diligent Corporation. Publigen

# Equilar Registration Information

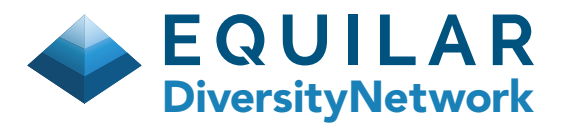

The Equilar Diversity Network is a consortium to advance diverse representation in boardrooms across the globe. The Network is accessible exclusively through the Equilar BoardEdge platform and is the "registry of registries" of board-ready executives from leading ethnic and gender diversity organizations.

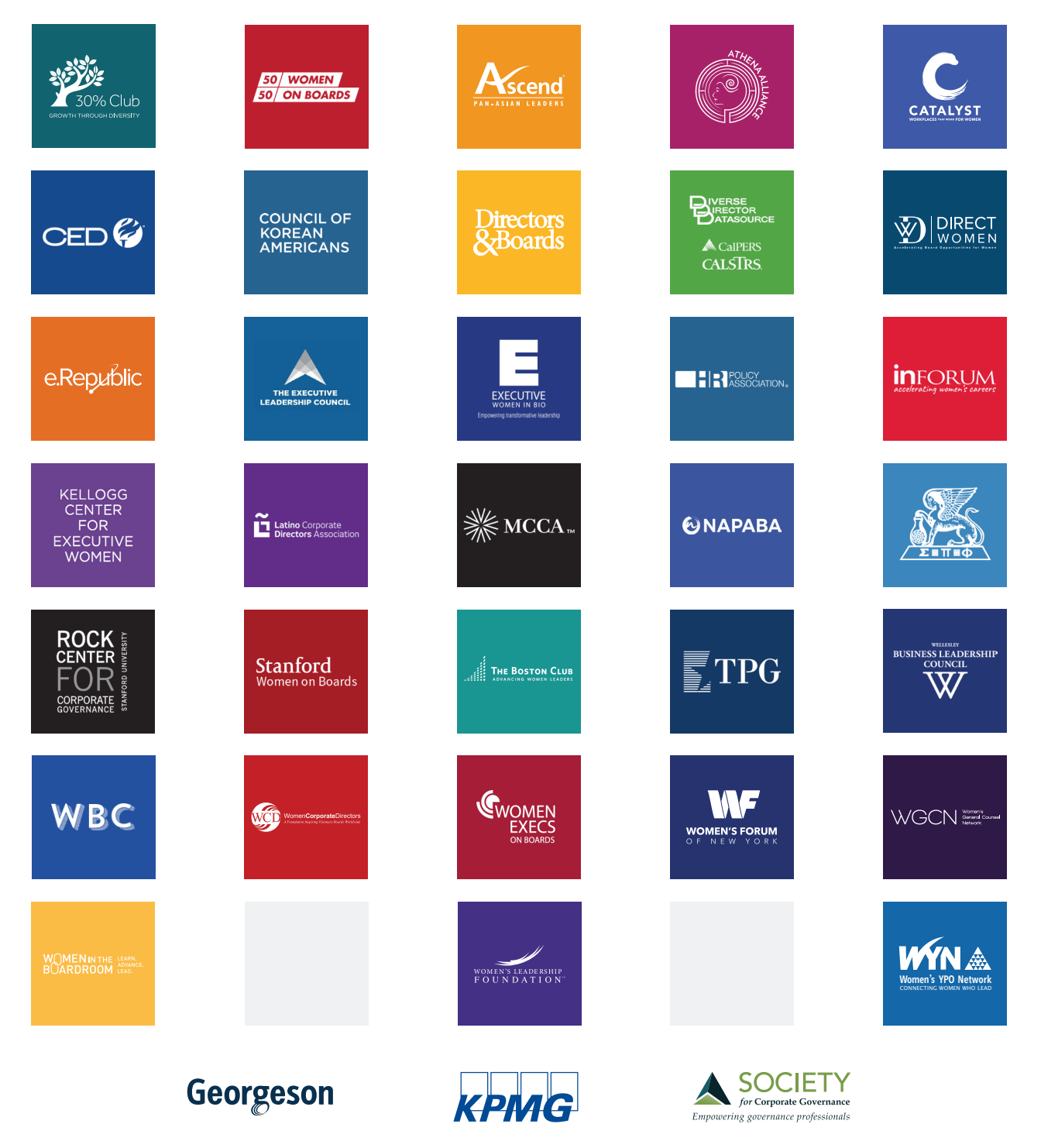

Equilar is excited to partner with Georgeson, KPMG and Society for Corporate Governance on a thought leadership and webinar series to bring more awareness to the critical issues of board composition and diversity.

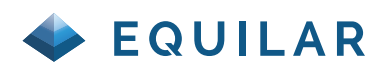

#### I. Quickstart

- 1.Logging Into BoardEdge for the First Time
- 2.Edit Profile and Details
- 3.Configure Email Alerts
- 4.Person Profile Quick-Search
- 5.Newsfeed
- 6.Network Center

#### II. FAQs

- Can I edit details on my profile?
- Can others view my contacts?
- I'm using a different email address on another Equilar product, is this an issue?
- Where does the BoardEdge database get its information from?

For additional information please email boardedge@equilar.com or contact your account manager.

## **FREEMIUM Getting Started**

Guided Tutorial

FIRST: Complete the basic information form via this [Equilar link](https://docs.google.com/forms/d/e/1FAIpQLSenXWiul_-68WaoYMLbcsTaxy2fD6Yyxs0aDbYyI0a6LrqrdA/viewform) to opt-in.

#### 1. Logging Into BoardEdge for the First Time

Credentials will be sent to you via email.

- Click the set password link to create your password
- $\mathcal{C}$  Login to BoardEdge through boardedge.equilar.com

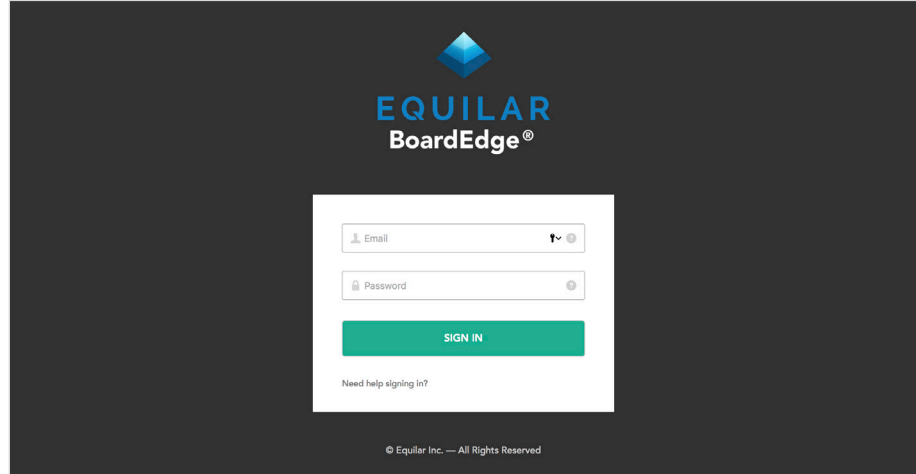

#### Having Trouble Logging In?

Click "Need help signing in?" below the SIGN IN button and you may choose to reset your password or contact us via email (support@equilar.com) for assistance.

#### Download the Equilar App

Visit your preferred mobile device app destination.

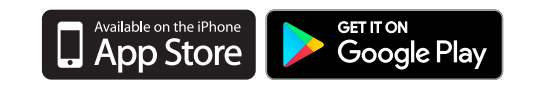

#### I. Quickstart

1.Logging Into BoardEdge for the First Time

#### 2.Edit Profile and Details

- 3.Configure Email Alerts
- 4.Person Profile Quick-Search
- 5.Newsfeed
- 6.Network Center

#### II. FAQs

- Can I edit details on my profile?
- Can others view my contacts?
- I'm using a different email address on another Equilar product, is this an issue?
- Where does the BoardEdge database get its information from?

For additional information please email boardedge@equilar.com or contact your account manager.

#### Guided Tutorial

# **FREEMIUM Getting Started**

#### 2. Edit Profile and Details

You can add  $\pm$  or edit  $\triangle$  details on your timeline and biography through boardedge.equilar.com by clicking your profile picture thumbnail on the top right corner of the navigation bar. You can also access your profile through the Equilar App by logging in with your user credentials.

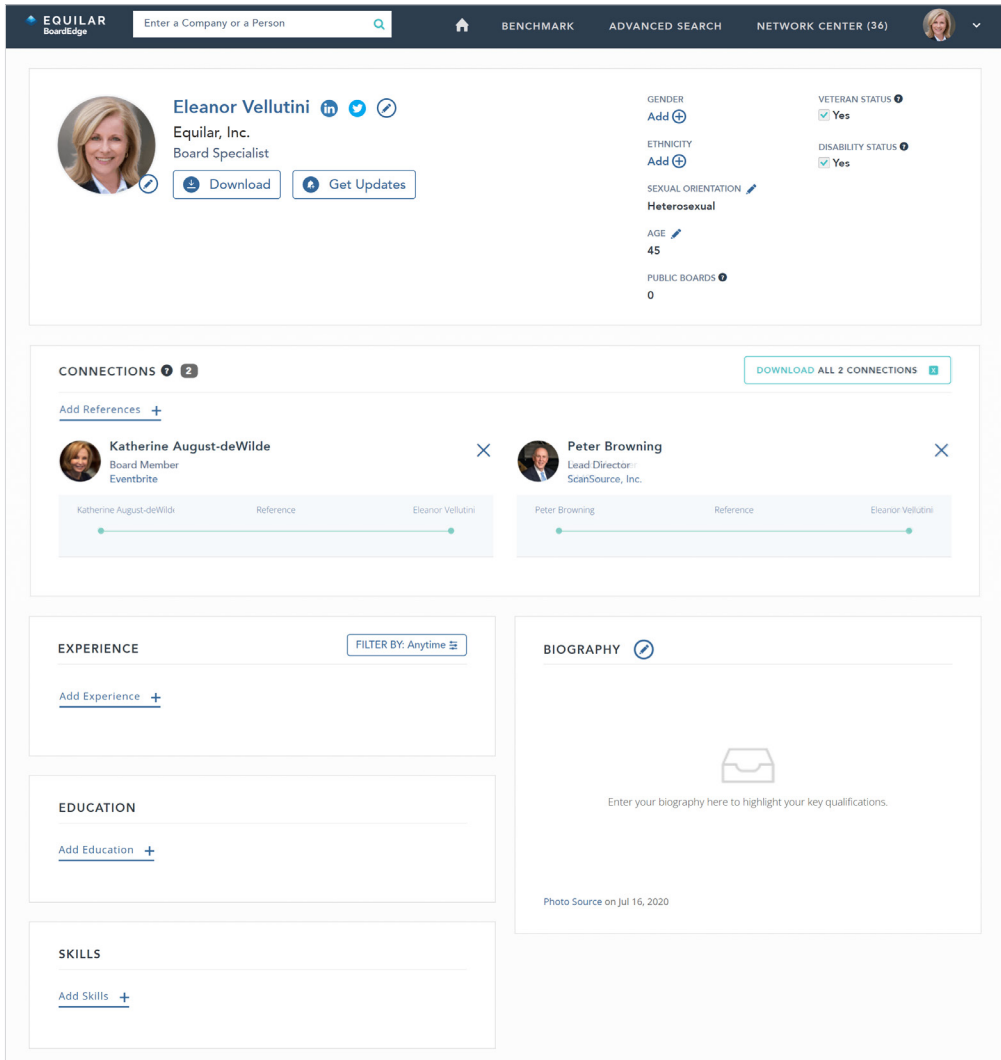

Update your profile with demographic information such as ethnicity, gender, sexual orientation, disability status and more. Complete your biography and experience timeline to ensure your profile is searchable.

#### I. Quickstart

- 1.Logging Into BoardEdge for the First Time
- 2.Edit Profile and Details

#### 3.Configure Email Alerts

- 4.Person Profile Quick-Search
- 5.Newsfeed
- 6.Network Center

#### II. FAQs

- Can I edit details on my profile?
- Can others view my contacts?
- I'm using a different email address on another Equilar product, is this an issue?
- Where does the BoardEdge database get its information from?

For additional information please email boardedge@equilar.com or contact your account manager.

#### Guided Tutorial

# **FREEMIUM Getting Started**

#### 3. Configure Email Alerts

Set your preferences for automatic email alerts that will keep you updated on the top 500 publicly traded companies in the U.S.

#### Configure the frequency of your notifications.

Receive weekly email alerts by selecting the menu  $\blacksquare$  and clicking Email Preferences  $\mathbb{\Omega}$ .

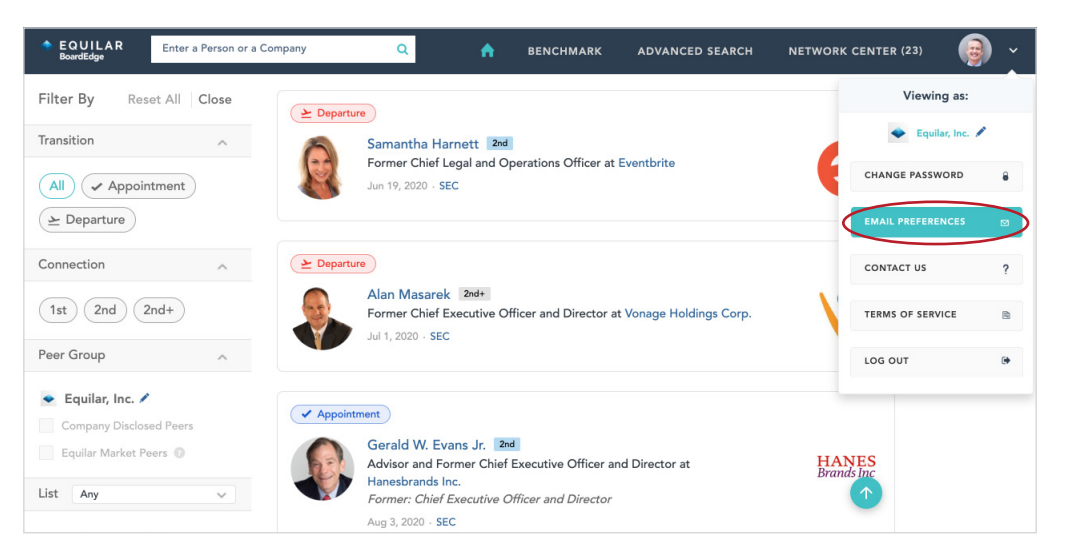

#### I. Quickstart

- 1.Logging Into BoardEdge for the First Time
- 2.Edit Profile and Details
- 3.Configure Email Alerts
- 4.Person Profile Quick-Search
- 5.Newsfeed
- 6.Network Center

II. FAQs

- Can I edit details on my profile?
- Can others view my contacts?
- I'm using a different email address on another Equilar product, is this an issue?
- Where does the BoardEdge database get its information from?

For additional information please email boardedge@equilar.com or contact your account manager.

# **FREEMIUM Getting Started**

Guided Tutorial

#### 4. Person Profile Quick-Search

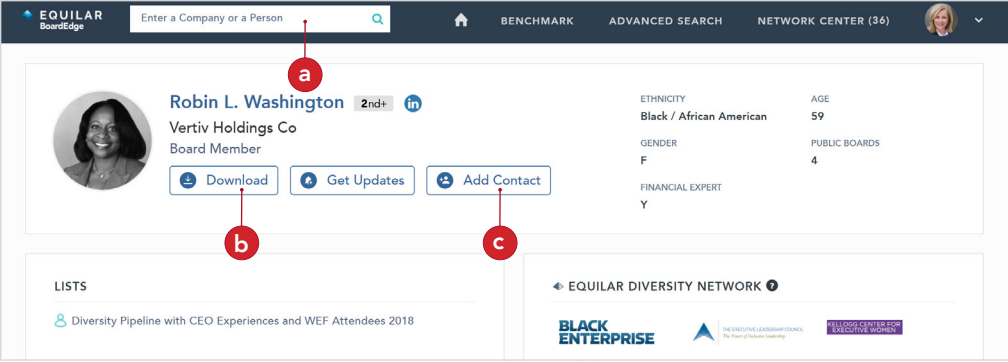

#### a. Quick-Search Box

Type the first and last name of the person profile into the search bar.  $\mathbf{O}$ 

#### b. Download Sample Profile

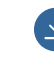

Download a sample Excel Connections sheet and sample profile PDF.

#### c. Add Contact

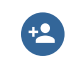

Add a profile to your contacts privately or as a reference to make the relationship visible to other users.

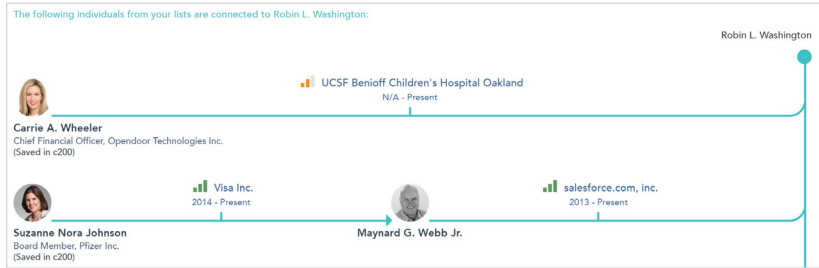

#### I. Quickstart

- 1.Logging Into BoardEdge for the First Time
- 2.Edit Profile and Details
- 3.Configure Email Alerts
- 4.Person Profile Quick-Search
- 5.Newsfeed
- 6.Network Center

#### II. FAQs

- Can I edit details on my profile?
- Can others view my contacts?
- I'm using a different email address on another Equilar product, is this an issue?
- Where does the BoardEdge database get its information from?

For additional information please email boardedge@equilar.com or contact your account manager.

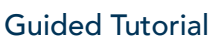

# **FREEMIUM Getting Started**

#### 5. Newsfeed

a. Personnel - View the top three results on appointments and departures across your network.

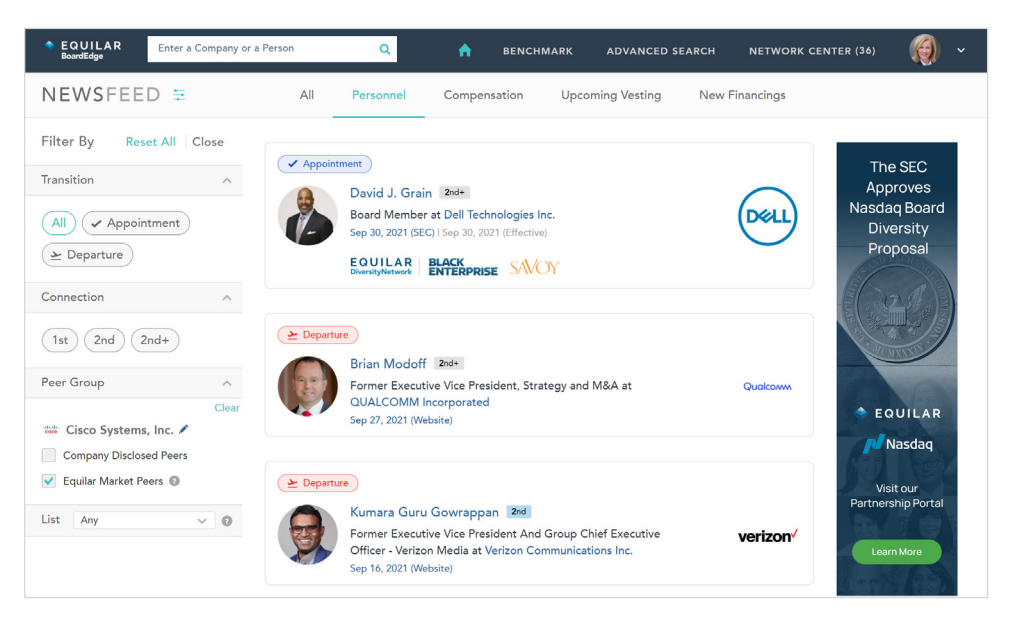

b. Compensation - In-depth details on executive base salaries, bonus targets, equity awards and employment agreements.

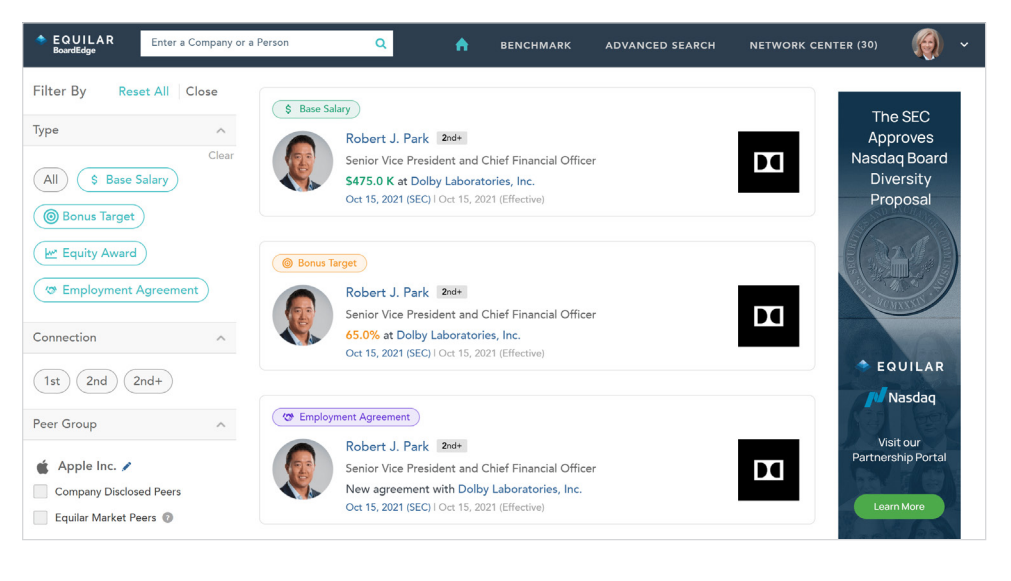

#### I. Quickstart

- 1.Logging Into BoardEdge for the First Time
- 2.Edit Profile and Details
- 3.Configure Email Alerts
- 4.Person Profile Quick-Search
- 5.Newsfeed
- 6.Network Center

#### II. FAQs

- Can I edit details on my profile?
- Can others view my contacts?
- I'm using a different email address on another Equilar product, is this an issue?
- Where does the BoardEdge database get its information from?

For additional information please email boardedge@equilar.com or contact your account manager.

#### Guided Tutorial

## **FREEMIUM Getting Started**

#### 6. Network Center

In the navigation bar, click Network Center.

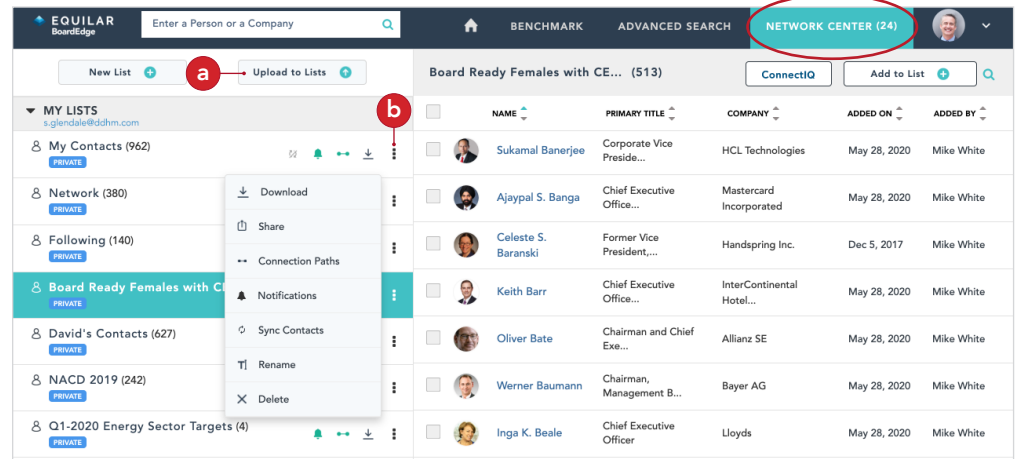

#### a. Uploading Contacts

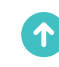

Upload your contacts to preview their role transitions or compensation updates in your newsfeed.

#### b. Editing Saved Lists

Manage up to 6 lists by adding contacts or prospects and  $\ddot{\cdot}$ receive updates within your alerts and newsfeed.

#### Guided Tutorial

### **EQUILAR BoardEdge<sup>®</sup>**

- I. Quickstart
	- 1.Logging Into BoardEdge for the First Time
	- 2.Edit Profile and Details
	- 3.Configure Email Alerts
	- 4.Person Profile Quick-Search
	- 5.Newsfeed
	- 6.Network Center

#### II. FAQs

- Can I edit details on my profile?
- Can others view my contacts?
- I'm using a different email address on another Equilar product, is this an issue?
- Where does the BoardEdge database get its information from?

For additional information please email boardedge@equilar.com or contact your account manager.

## EREEMIUM FAOS

• Can I edit details on my profile?

You may change certain details on your profile but will not be able to change information that was sourced from proxy data/SEC data. If you think there is an error on your profile that you can't change, click the info/ edit icon of the data to file a report or email support@equilar.com.

• Can others view my contacts?

Your individual contacts are only visible to you, unless you choose to share your contact lists with another user of the platform within your organization. You can also add contacts as public references to make those relationships visible to other BoardEdge users. Equilar does not sell or share your private data.

• I'm using a different email address on another Equilar product, is this an issue?

Please contact support@equilar.com to merge your accounts.

• What data sources are used to populate the BoardEdge database?

Historically, the BoardEdge database gets its information from SEC filings. A significant amount of our data is user generated, and we also pull information on private companies from their official websites. All other sources of information are listed or linked within the platform.

• Who is in the BoardEdge database?

The BoardEdge database covers more than one million executive and board member profiles. We are also rapidly expanding our coverage of private companies, based on information reported by the companies on their official websites.

Infographic: NOBC and Board **Opportunities** 

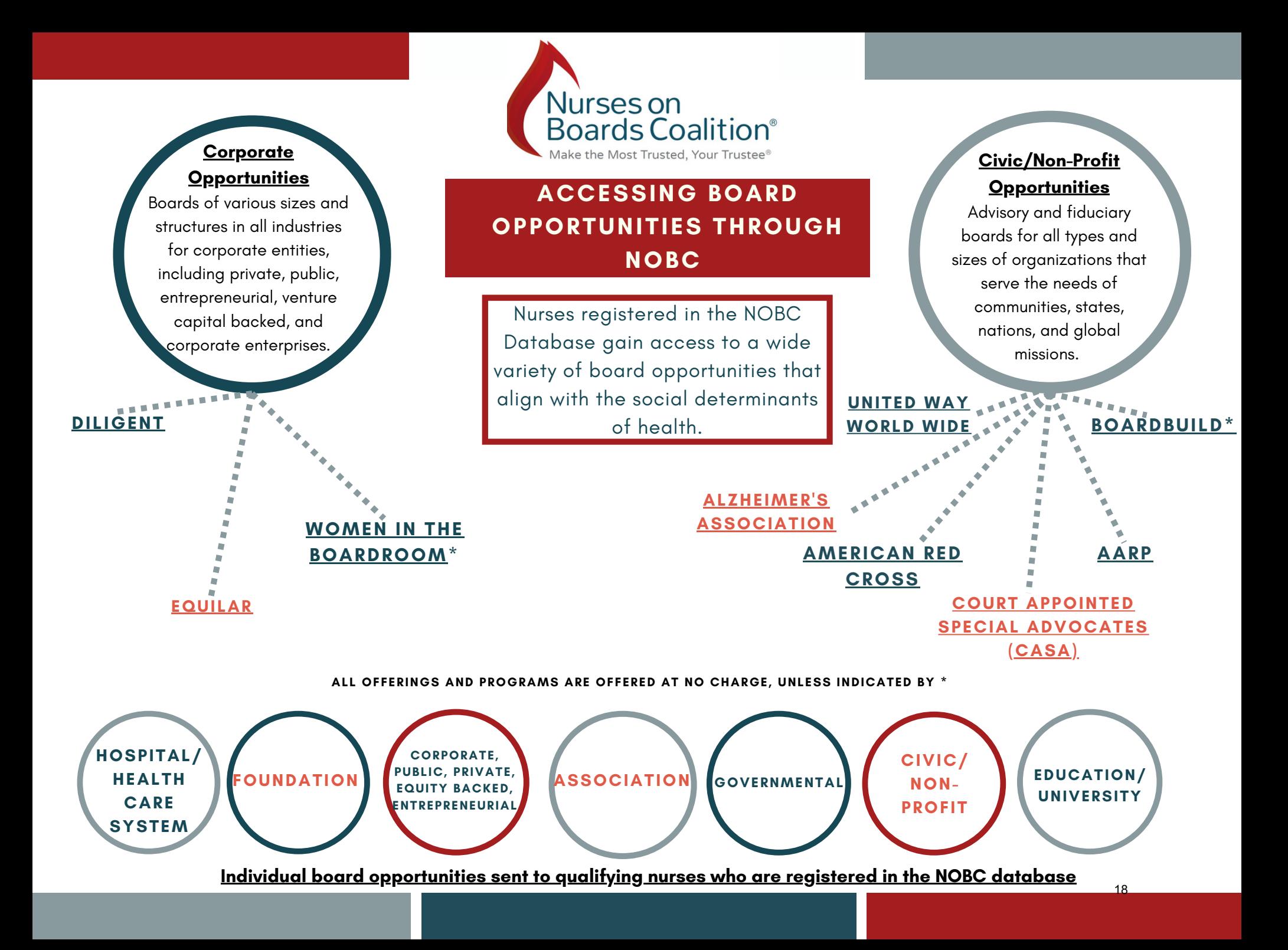